# **Karta pracy Temat 4.2. Małpie figle. O sterowaniu postacią**

Wykonaj w programie Scratch projekt, w którym głównym bohaterem – małpką – będzie się sterowało za pomocą klawiatury. Oprócz tego duszka na scenie powinny znaleźć się trzy rośliny, na których będzie widać duszki przedstawiające banany. Po naciśnięciu klawisza ze strzałką w lewo duszek małpka powinien przesunąć się w lewo, po naciśnięciu klawisza ze strzałką w prawo – w przeciwnym kierunku. Naciśnięcie klawisza z literą "o" spowoduje, że duszek wykona pełny obrót, a naciśnięcie klawisza ze strzałką do góry – że podskoczy on do góry. Jeśli małpka dotknie bananów, znikną. Pojawią się one dopiero po ponownym uruchomieniu programu. Projekt zapisz w *Teczce ucznia* pod nazwą *zabawa\_z\_małpką*.

### **Wstawienie do projektu duszków oraz tła**

1. Uruchom program Scratch i usuń z projektu duszka kota (kliknij w niego prawym przyciskiem myszy i wybierz opcję **usuń**).

2. Wstaw tło do projektu (z biblioteki programu lub namaluj własne).

3. Wstaw z biblioteki programu następujące duszki: małpkę, trzy rośliny oraz jedną kiść bananów.

4. Zmień nazwy duszków na takie, które łatwo ci będzie rozpoznać.

5. Rozmieść duszki na scenie (banany umieść na wybranej roślinie). W razie potrzeby zmień ich wielkość, wpisując odpowiednie wartości w polu "Rozmiar", oraz zmień ich kolory w edytorze programu.

### **Utworzenie skryptów określających przesunięcie małpki w prawo oraz w lewo**

1. Kliknij w miniaturę duszka małpki i przejdź do zakładki **Skrypt**.

2. Z kategorii **Zdarzenia** wybierz blok z napisem "kiedy klawisz spacja naciśnięty" i umieść go na polu do budowania skryptów.

3. Kliknij w strzałkę na bloku i wybierz opcję **strzałka w prawo**.

4. Dołącz do skryptu w podanej kolejności cztery bloki z kategorii **Ruch**: "ustaw styl obrotu na prawo-lewo", "ustaw kierunek na 90", "przesuń o 10 kroków" oraz "jeżeli na brzegu, odbij się".

5. Upewnij się, że na bloku określającym kierunek ruchu duszka jest wybrana właściwa opcja.

6. Z kategorii **Kontrola** dołącz do skryptu blok z napisem "zatrzymaj wszystko". Wybierz na nim opcję **ten skrypt**.

7. Kliknij prawym przyciskiem myszy w pierwszy blok utworzonego skryptu i wybierz opcję **duplikuj**.

8. Zmodyfikuj skopiowany skrypt tak, aby po naciśnięciu klawisza ze strzałką w lewo duszek przesunął się w lewo.

## **Zbudowanie skryptu określającego pełny obrót duszka**

1. Kliknij w miniaturę duszka małpki i przejdź do zakładki **Skrypt**.

2. Z kategorii **Zdarzenia** wybierz blok z napisem "kiedy klawisz spacja naciśnięty" i umieść go na polu do budowania skryptów. Kliknij w strzałkę na bloku i wybierz literę "o".

3. Dołącz do budowanego skryptu z kategorii **Kontrola** blok z napisem "powtarzaj 10 razy".

4. Wewnatrz bloku z napisem "powtarzaj 10 razy" umieść blok powodujący obrót duszka w prawo i wpisz w polu na tym bloku liczbę 36.

5. Dodaj blok kończący działanie skryptu – wybierz na nim opcję **ten skrypt**.

6. Odszukaj w kategorii **Ruch** blok z napisem "ustaw styl obrotu lewo-prawo" i połącz go z blokiem rozpoczynającym skrypt. Ustaw na nim opcję **dookoła**.

7. Bezpośrednio przed blokiem kończącym działanie skryptu (po blokach określających obrót duszka) umieść kolejny blok "ustaw styl obrotu lewo-prawo". W skrypcie musi być na nim wybrana opcja **lewo-prawo**.

### **Utworzenie skryptów określających podskok duszka i zerwanie owoców**

1. Kliknij w miniaturę duszka małpki i przejdź do zakładki **Skrypt**.

2. Z kategorii **Zdarzenia** wybierz blok z napisem "kiedy klawisz spacja naciśnięty" i umieść go na polu do budowania skryptów – ustaw na nim opcję **strzałka w górę**.

3. Dołącz blok z napisem "ustaw styl obrotu na prawo-lewo". Dołącz blok z napisem "ustaw kierunek na 90" i wybierz na nim opcję określającą kierunek ruchu do góry.

4. Dodaj blok powodujący przesunięcie postaci o daną liczbę kroków. Wpisz na nim np. liczbę 50 i sprawdź, czy podana liczba kroków wystarczy, aby duszek dosięgnął bananów widocznych na roślinie – w tym celu uruchom skrypt, wciskając klawisz ze strzałką w górę. Jeśli podana liczba jest nieodpowiednia – wpisz inną.

5. Z kategorii **Kontrola** wybierz blok z napisem "czekaj 1 sekund" i dołącz go do skryptu.

6. Dołącz blok powodujący przesunięcie duszka o daną liczbę kroków – określisz na nim ruch duszka wstecz. Małpka powinna znaleźć się w miejscu, z którego rozpoczęła ruch do góry. Aby określić ruch wstecz, wystarczy wstawić znak minus przed liczbą kroków, które ma wykonać małpka. Liczba kroków do dołu powinna być taka sama jak liczba kroków do góry.

7. Dołącz blok kończący działanie skryptu.

8. Kliknij w miniaturę duszka bananów i przejdź do zakładki **Skrypt**.

9. Na pole do budowania skryptów przenieś z kategorii **Zdarzenia** blok z zieloną flagą.

10. Do bloku rozpoczynającego skrypt dołącz blok z napisem "zawsze", a wewnątrz niego umieść blok z napisami "jeżeli" i "to". Po słowie "jeżeli" umieść blok z napisem "dotyka" (wybierz na nim nazwę duszka małpki), a po słowie "to" wstaw blok "ukryj" dostępny w kategorii **Wygląd**. Przykład zbudowanego skryptu:

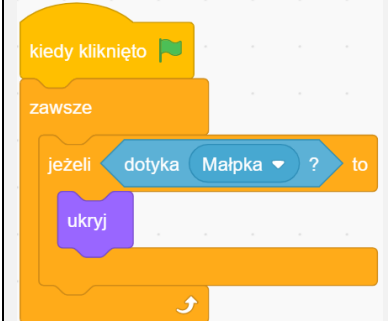

11. Bezpośrednio pod blokiem z zieloną flagą umieść blok z napisem "pokaż", który jest dostępny w kategorii **Wygląd**.

12. Kliknij prawym przyciskiem myszy w miniaturę duszka przedstawiającego banany i wybierz opcję **duplikuj**. Utwórz w ten sposób dwie kopie owoców.

13. Rozmieść kopie bananów na roślinach, na których nie ma owoców.